# UF Human Resources

### **DOWNLOAD UF GO MOBILE APP**

The SAP Concur Mobile App allows you to keep track of your travel requests and expense reports from your mobile device. The application is free to download and these instructions apply to iPhone and Android mobile devices. With the app you can:

- Upload receipts
- Submit your travel requests and expense reports
- Review and approve travel requests and expense reports

#### **NAVIGATION**

Access UF GO via **ONE.UF**, **myUFL**, or the **SAP Concur mobile app**

- **ONE.UF**: Log in to https://one.ufl.edu > Select **UF GO** under the Faculty/Staff section.
- **myUFL**: my.ufl.edu > My Self Service > **UF GO Travel and PCard**

#### **LOGGING IN**

- 1. Enter gatorlink@ufl.edu and click **Next**
- 2. Click **Sign in with University of Florida SSO** link
- 3. Enter **UF gatorlink** and **password**

Note: If you are already signed-in to myUFL or other UF system, this step will automatically skip

#### **CONCUR MOBILE APP LINK AND REGISTRATION**

- 1. Select **Profile**, in the upper right-hand corner
- 2. Click on **Profile Settings**
- 3. Click **Concur Mobile Registration**

**Alert!** Confirm your UF email address is verified. You will not be able to complete the mobile app registration without email verification.

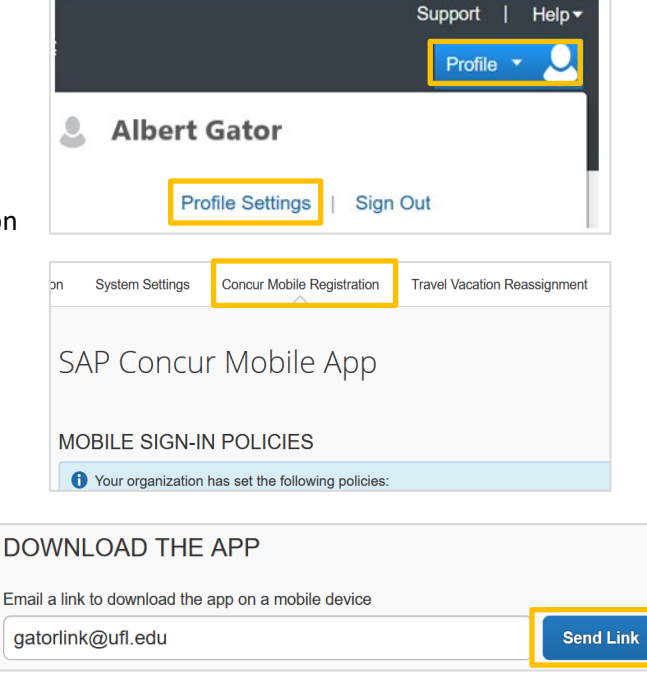

Email sent. Please check your email on your mobile device and follow the instructions on how to install and login to SAP Concur Mobile App.

- 4. Enter your UF email address in the **Download the App** section
- 5. Click the **Get Started** button to have the mobile app link sent to you

## UF Human Resources

- 6. Open the Concur email on your mobile device **Note:** Refer to UFIT's [Connecting to Email](https://www.mail.ufl.edu/managing-email/connecting-to-email/) web page for directions on how to configure GatorMail on your mobile device.
- 7. Tap the **Concur Mobile install** link in the email and follow the steps listed to download the app

#### **SIGNING IN TO THE APP**

- 1. Open the SAP Concur app
- 2. Enter your UF email address (ex. *albert.gator@ufl.edu*) and click **Next**
- 3. Tap **Sign in with UF SSO**
- 4. Enter your **UF Username** and **Password** and complete Duo authentication
- 5. Click the **Login** button
- 6. Follow the prompt screens and you will see the **Home** screen You can perform many actions that are normally completed using a computer.

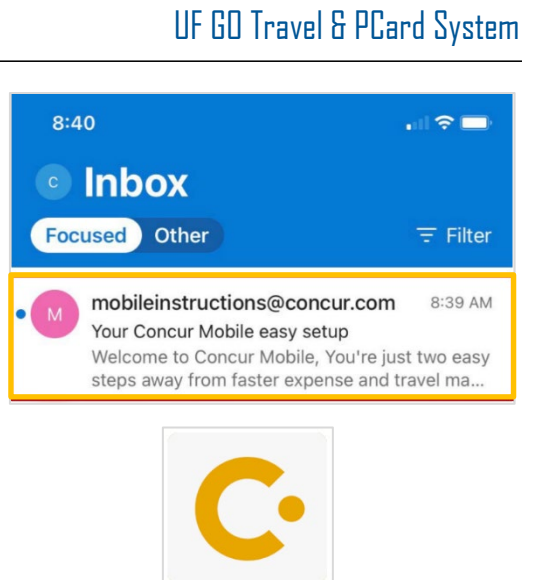

#### $\equiv$ **SAP Concur** C C (删减点) 三、裂叶 Trips 11 View your trips Expenses List of your expenses Expense Reports Review and submit your reports Approvals Approve items anywhere anytime Requests Manage your authorizations  $\bullet$  $\boldsymbol{\alpha}$ Ĥ

#### **FOR ADDITIONAL ASSISTANCE**

#### **Technical Issues**

The UF Computing Help Desk 352-392-HELP [helpdesk.ufl.edu](http://helpdesk.ufl.edu/)

### **Travel Policies and Directives**

Travel Office 352-392-1241 travel@ufl.edu **PCard Policies & Questions** PCard Team 352-392-1331 [pcard@ufl.edu](mailto:pcard@ufl.edu)